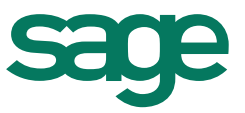

## **Présentation**

Le traitement de Virement fournisseur permet de marquer les règlements comme transféré en banque et d'éditer un bordereau de remise de virement.

Ciel Gestion Intégrale permet de générer le fichier des virements au format XML correspondant au protocole EBICS de la norme SEPA.

L'enregistrement est disponible sous condition d'un contrat de télépaiement SEPA actif.

## **Vérification**

Vérifiez les paramètres suivants avant de réaliser votre virement fournisseur :

- Renseignez vos coordonnées bancaires, dont l'IBAN, le BIC et le numéro ICS dans le menu **Listes – Banque**.
- Complétez l'IBAN et le BIC dans l'onglet « **Banque** » de la fiche fournisseur, l'établissement bancaire et le lieu de compensation (Sur ou hors rayon).
- Renseignez votre numéro de Siret dans les **Paramètres - Société** du menu **Dossier**.
- Créez le paiement « Virement » en y associant votre banque et en cochant l'option « Magnétique » dans le menu **Listes – Modes de paiement**.

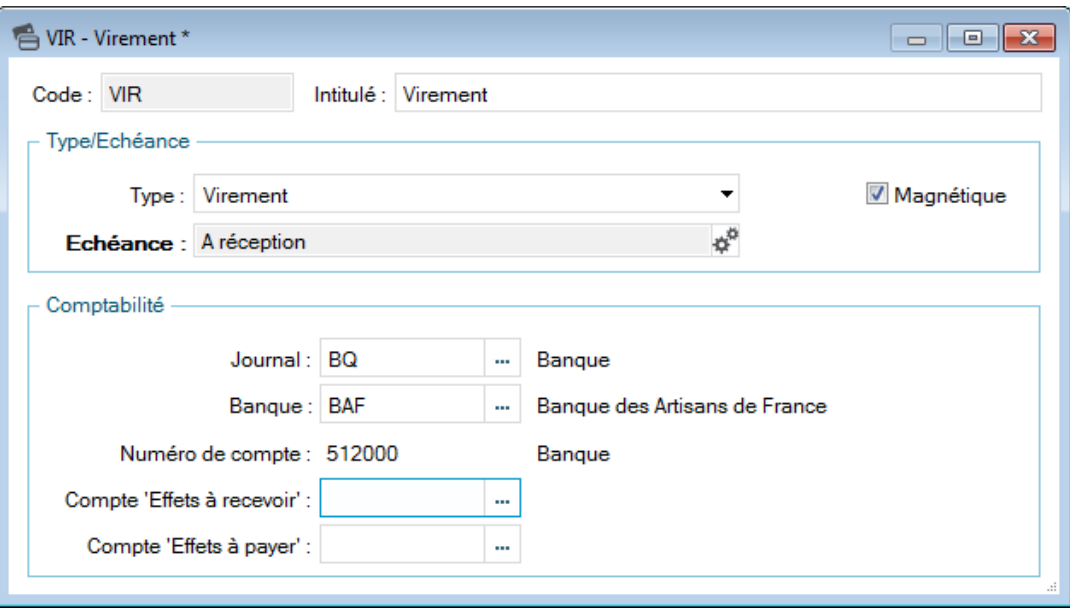

## **Génération**

- Allez dans le menu **Traitements – Virements fournisseurs**
- Sélectionnez la banque dans la liste puis cliquez sur [**OK**]

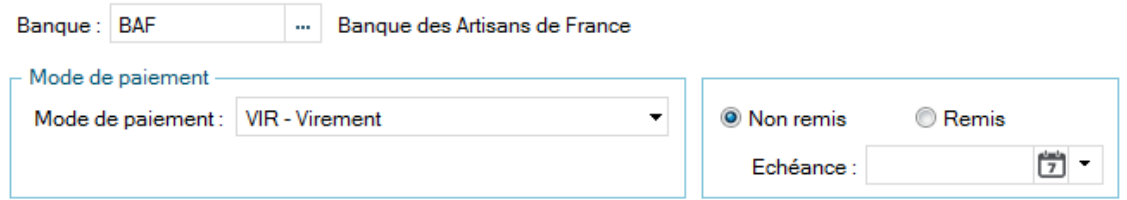

- Affinez l'affichage de la liste en sélectionnant :
	- o un mode de paiement,
	- o le statut (remis ou non remis),
	- o une date d'échéance,
- Sélectionnez les pièces et les écritures dans la liste puis cliquez sur le bouton [**Remettre**]

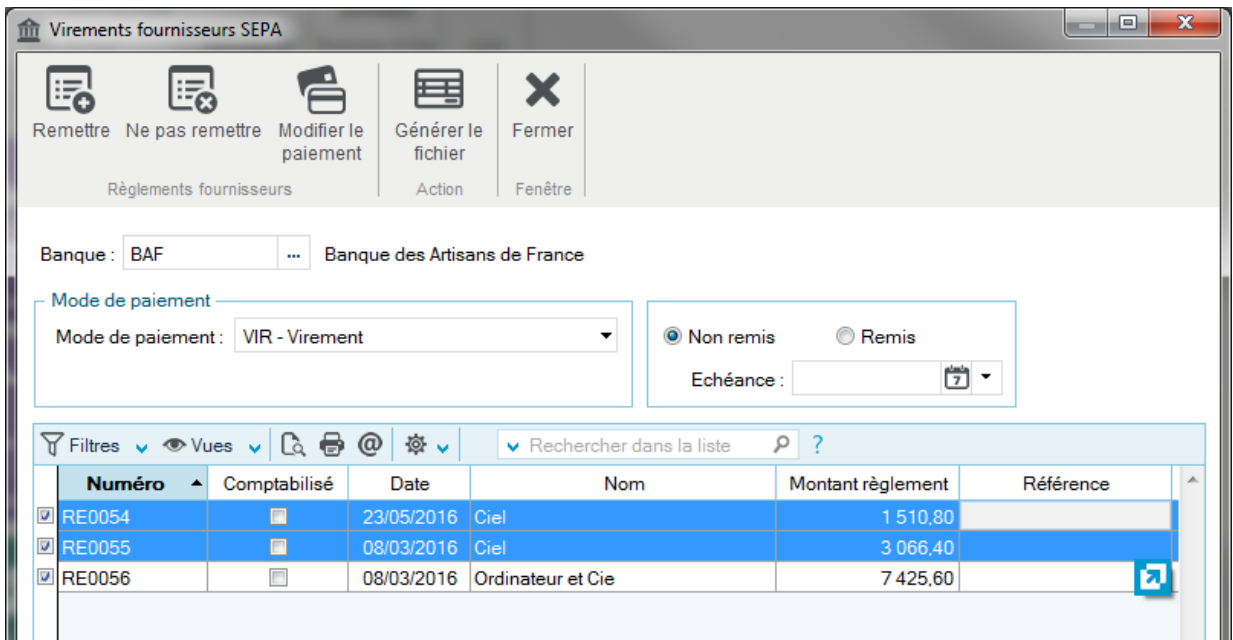

Pour enlever le marquage d'une ligne, sélectionner la ligne puis cliquer sur le bouton [**Ne pas remettre**].

Cliquez sur le bouton [**Générer le fichier**] pour lancer le traitement

Validez les informations suivantes :

- Renseignez la date qui doit être prise en compte pour le virement
- Indiquez une référence, limitée à 35 caractères (Cette information est obligatoire)
- Sélectionner le « **Format du fichier de virement** » SEPA

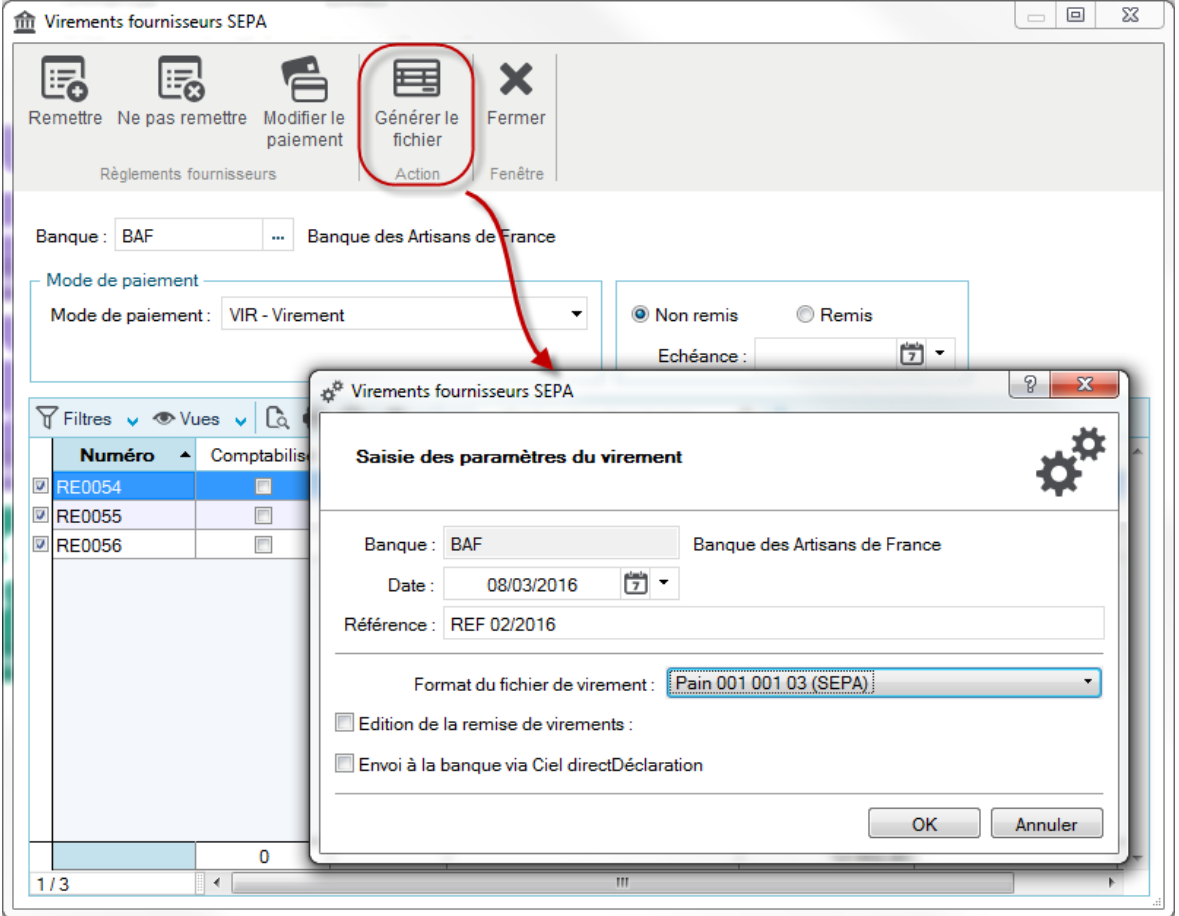

Si vous souhaitez « Editer une remise de virement », cochez la case correspondante.

 Décochez l'option « Envoi à la banque via Ciel directDéclaration » puis cliquez sur [**OK**] pour enregistrer le fichier

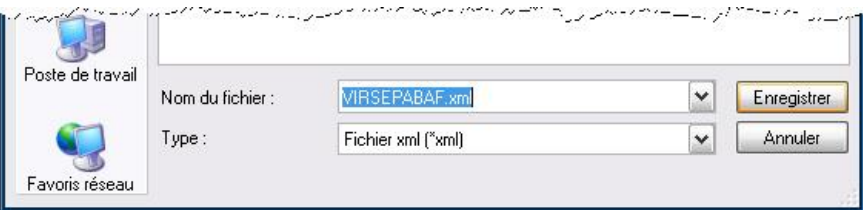